# UPORABA DINAMIČNO GENERIRANIH NALOG

Tu so podrobneje opisani štirje načini, kako lahko uporabimo dinamično generirane naloge. Ker trenutno vprašanj še ni mogoče spreminjati, si bomo ogledali, kako uporabimo vprašanja v nespremenjeni obliki.

## *1. SCENARIJ: Neposredna uporaba vprašanj*

Najenostavneje je, če uporabimo vprašanja kar tako, da gremo na stran [http://am.fmf.uni-lj.si.](http://am.fmf.uni-lj.si/) V navigaciji na levi izberemo ustrezen letnik in temo.

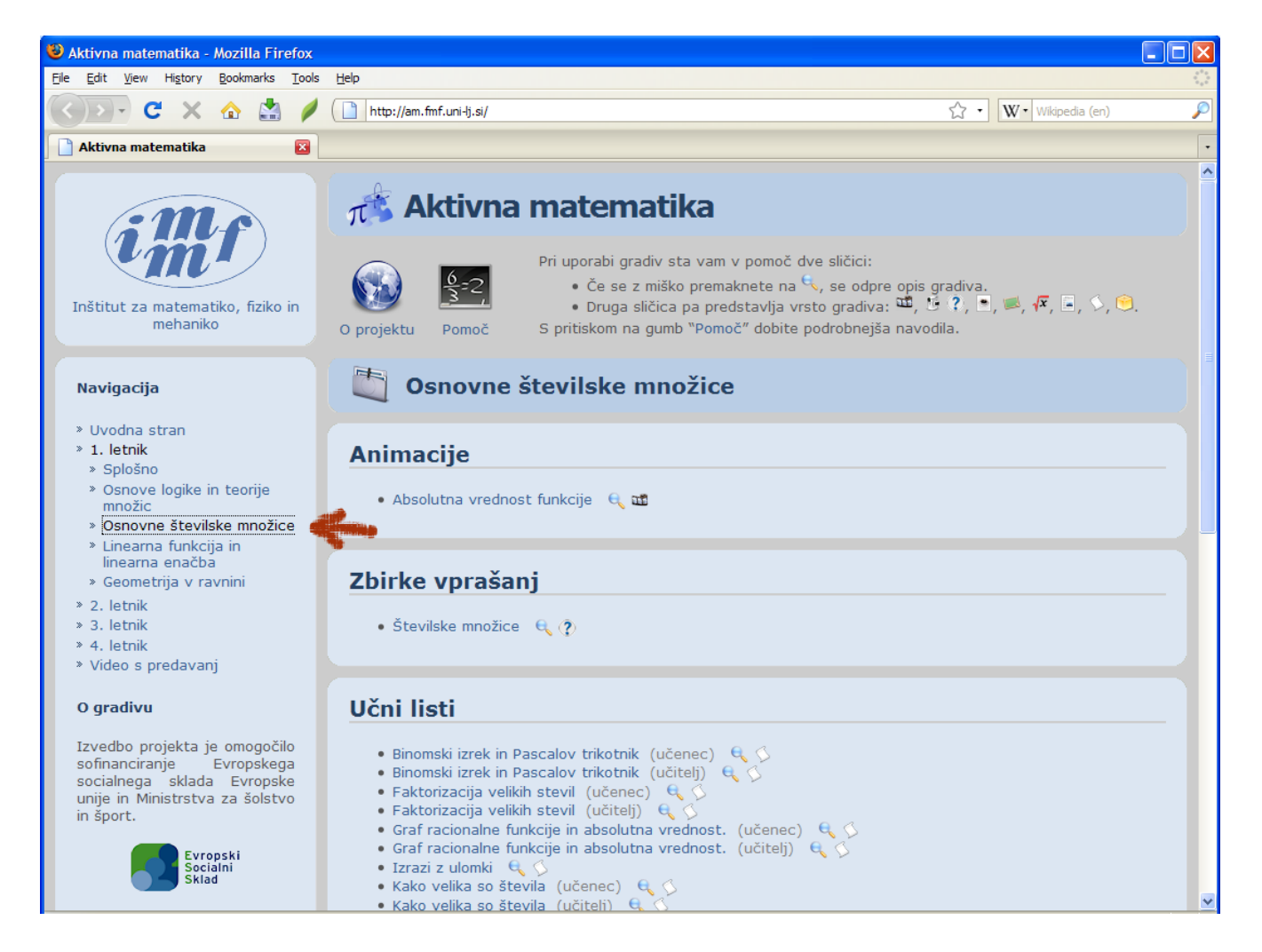

V razdelku »Dinamično generirane naloge« poiščemo ustrezno vprašanje (npr. Najmanjši skupni večkratnik). Pri iskanju si pomagamo s tem, da se z miško postavimo na lupo, ki izpiše, zakaj pri vprašanju gre:

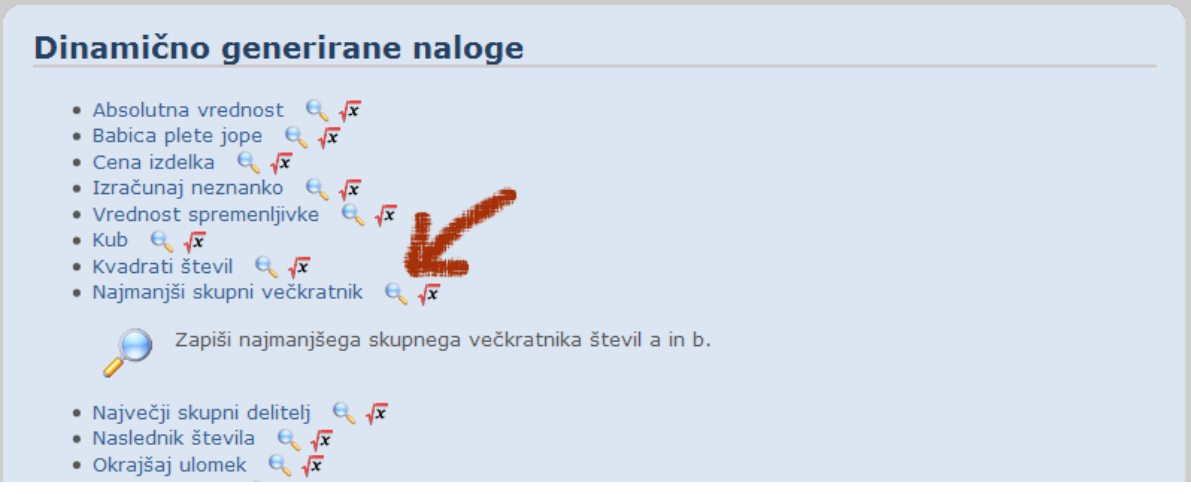

Ko smo našli ustrezno vprašanje, le še kliknemo nanj. Pri odgovarjanju sledimo pravilom, kot so opisana v *Postopku reševanja nalog*, ki se nahaja na strani pomoči o *Dinamično generiranih nalogah*.

#### *2. SCENARIJ: Uporaba povezav v svoji spletni strani*

Poglejmo si, kako lahko dodamo dinamično generirano nalogo na svojo spletno stran. Npr. na svoji spletni strani bi pri obravnavanju razdelka najmanjši skupni večkratnik radi med gradivi imeli naslov spletne strani, kjer lahko učenci za vajo rešujejo vprašanje *Najmanjši skupni večkratnik*.

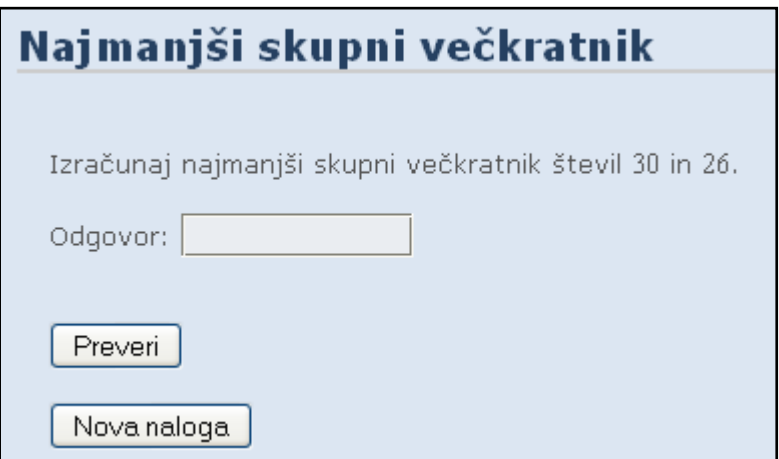

Če želimo uporabiti to gradivo v svoji spletni strani, moramo najprej **kopirati naslov spletne strani**. Na spodnji sliki je prikazan spletni naslov za vprašanje *Najmanjši skupni večkratnik*.

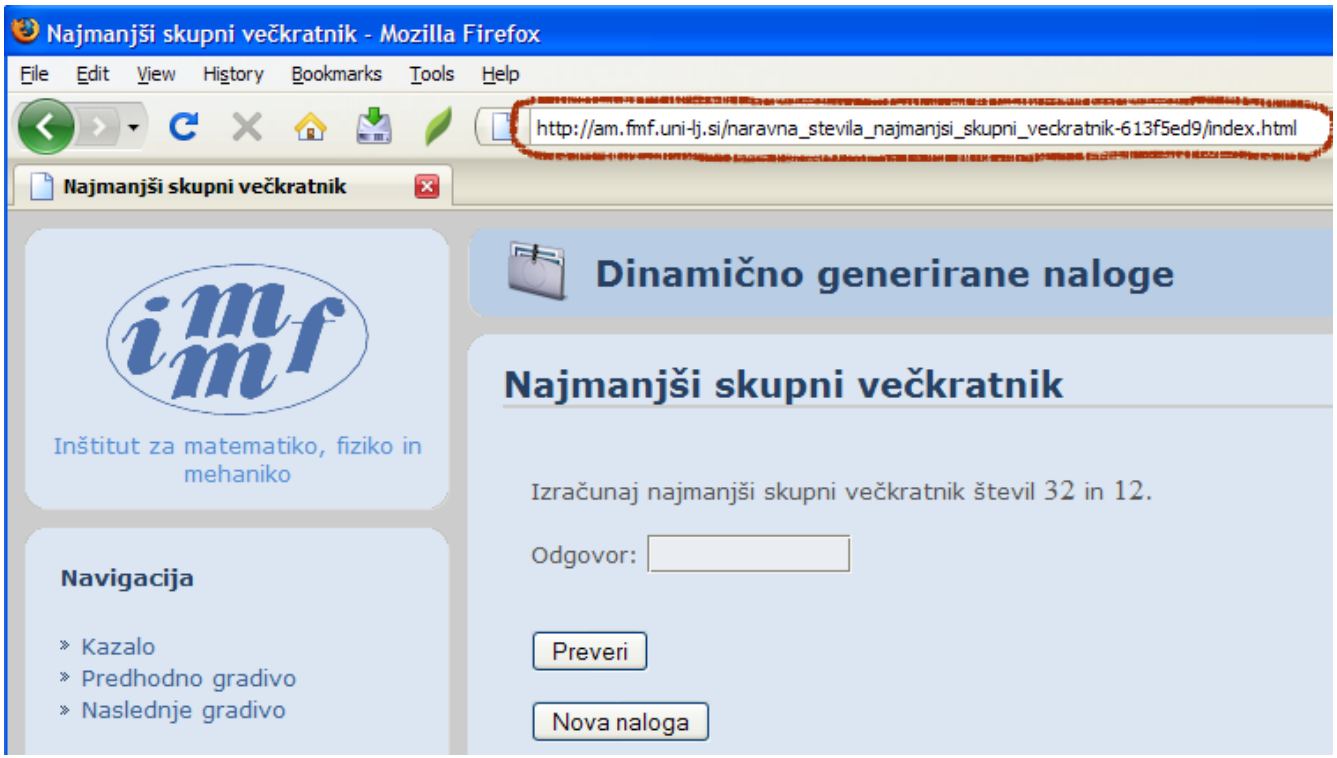

Kopiranje naslova: *Naslov označimo tako, da kliknemo na levi gumb miške in ga držimo dokler se z miško ne zapeljemo čez spletni naslov. V določenih brskalnikih si lahko pomagamo tudi tako, da z miško dvokliknemo ali pa tako, da kliknemo v vrstico z naslovom in pritisnemo na CTRL-A. Naslov se mora obarvati modro, kot je prikazano na spodnji sliki.*

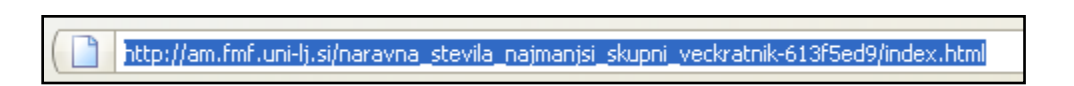

*Nato kliknimo na desni gumb miške. Izberemo možnost Kopiraj (Copy) kot prikazuje slika ali pa uporabimo kombinacijo tipk CTRL-C.* 

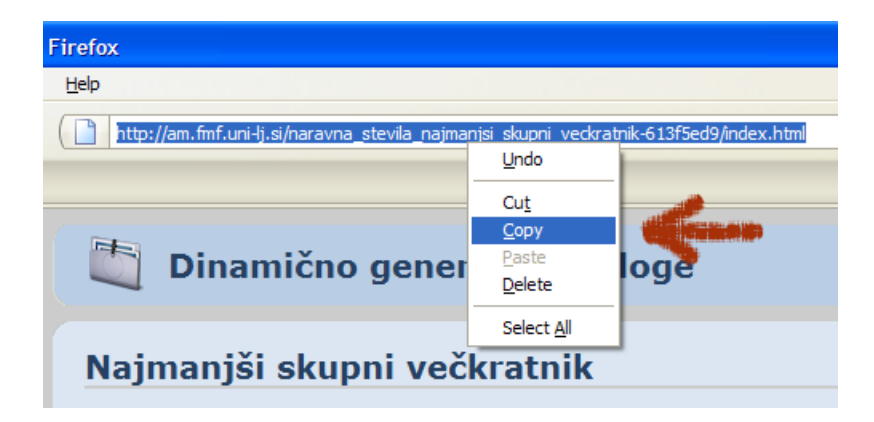

Na spletni strani, kjer želimo uporabiti spletni naslov, **prilepimo spletni naslov,** ki smo ga kopirali. S tem omogočimo dostop do spletne strani z vprašanjem *Najmanjši skupni večkratnik*:

- Odpremo izvorno kodo spletne strani v urejevalniku besedila (TexPad, Notepad,…) in zapišemo aktivno povezavo v standardnem jeziku HTML.
- Postavimo se na mesto, kjer želimo dodati povezavo.
- Zapišemo značke za začetek aktivne povezave: **<a href=''naslov''>**. Namesto besedila **naslov** prilepimo spletni naslov, ki smo ga kopirali.
- Prilepi naslov: *Z miško se postavimo na mesto, kjer želite prilepiti povezavo. Kliknemo na desni gumb miške. Med možnostmi izberemo Prilepi (Paste).*

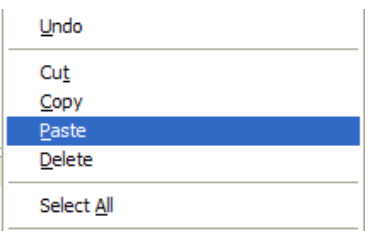

- Nato zapišemo besedilo, ki se bo prikazalo aktivno, npr. **Najmanjši skupni večkratnik**.
- Zapišemo značko za konec povezave: **</a>**.

```
<a href="http://am.fmf.uni-lj.si/naravna_stevila_najmanjsi_skupni_veckratnik-613f5ed9/index.html">
Najmanjši skupni večkratnik
</a>
```
V spletni strani bo aktivna povezava, kot jo prikazuje slika.

Vajmanjši skupni večkratnik

## *3. SCENARIJ: Dodajmo povezavo v svoj predmet v spletni učilnici Moodle*

Denimo, da bi v svojo spletno učilnico želeli dodati povezavo do spletne strani z dinamično generirano nalogo. V principu je postopek enak kot pri scenariju 2, le da naslova spletne strani ne damo na "običajno" spletno stran, ampak v učilnico.

Gremo v predmet, kjer bomo dodali povezavo do gradiva.

- Najprej izberemo **Turn editing on**.
- Postavimo se v ustrezni blok predmeta, kjer bo naše gradivo.

Med možnostmi **Add a resource…** izberemo **Link to a file or web site (Povezava na datoteko ali spletno stran)**.

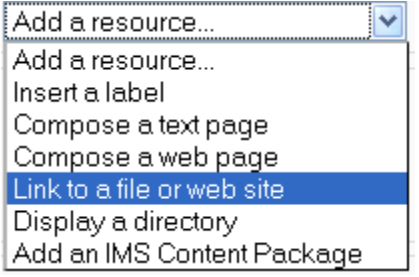

- Poljubno izpolnimo obvezno polje za naslov povezave, npr. Najmanjši skupni večkratnik
- V polje **Location** prilepimo spletni naslov, ki smo ga kopirali. Kako do spletnega naslova pridemo, smo opisali v prejšnjem scenariju.

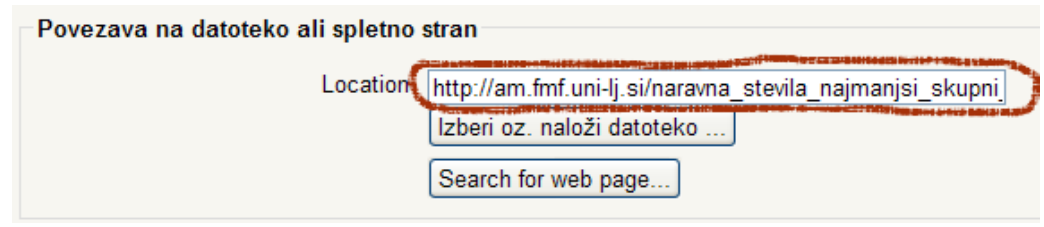

#### *4. SCENARIJ: Samostojna spletna stran z vprašanji.*

Pri tem scenariju opišemo pot, kako smo potem povsem neodvisni od strani [http://am.fmf.uni-lj.si](http://am.fmf.uni-lj.si/). Še vedno pa potrebujemo povezavo v internet, saj za preverjanje in zastavljanje vprašanj skrbi sistem za dinamično generiranje nalog, ki je na nekem spletnem strežniku (dejansko na [http://amtest.fmf.uni-](http://amtest.fmf.uni-lj.si/) $\overline{\mathsf{li}.\mathsf{si}}$  ).

Naredimo spletno stran s tremi vprašanji iz snovi za 1. letnik: Osnove logike in teorije množic. Najprej si pripravimo ogrodje spletne strani za vprašanja. V urejevalnik (notepad, TexPad, FrontPage …) zapišemo naslove vprašanj in pustimo prostor za vprašanja narejena s sistemom za dinamično generiranje nalog, kot prikazuje spodnja slika.

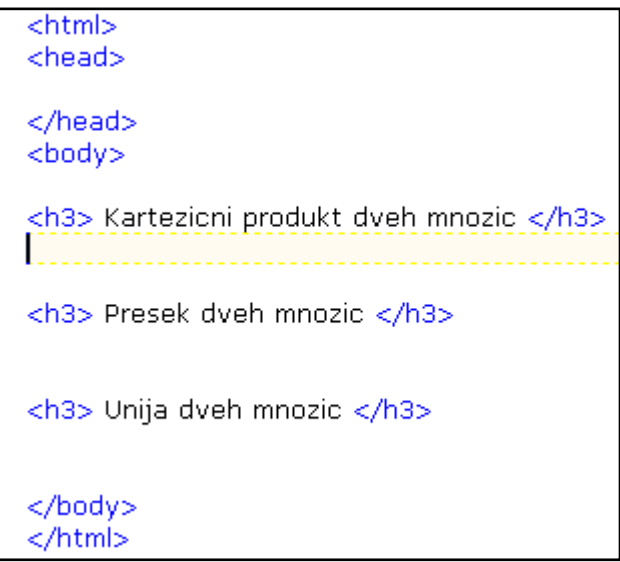

#### 1. vprašanje: *Unija dveh množic.*

Kliknemo na izbrano vprašanje. Na desni strani se izpiše meni **Arhivirano gradivo**, kjer imamo na izbiro tri možnosti: Celotno gradivo (zip), Paket SCORM ter Izvorne datoteke (zip).

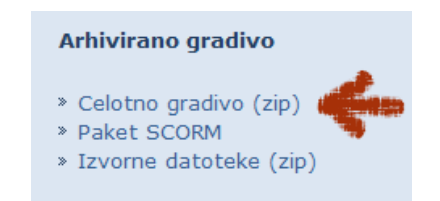

- Izberemo možnost **Celotno gradivo (zip)**. Odpakiramo datoteko zip in pogledamo vsebino. Potrebovali bomo le datoteko **index.html** (če jo odpremo z spletnim brskalnikom opazimo, da vsebuje nekaj besedila in nalogo *Kartezični produkt dveh množic*).
- Datoteko **index.html** odpremo z urejevalnikom besedila (Notepad, TexPad, FrontPage …).
- Izberemo besedilo, ki ga potrebujemo: za delovanje naloge potrebujemo le besedilo označeno na spodnji sliki. Začne se z značko **<iframe>** in konča z značko **</iframe>**.

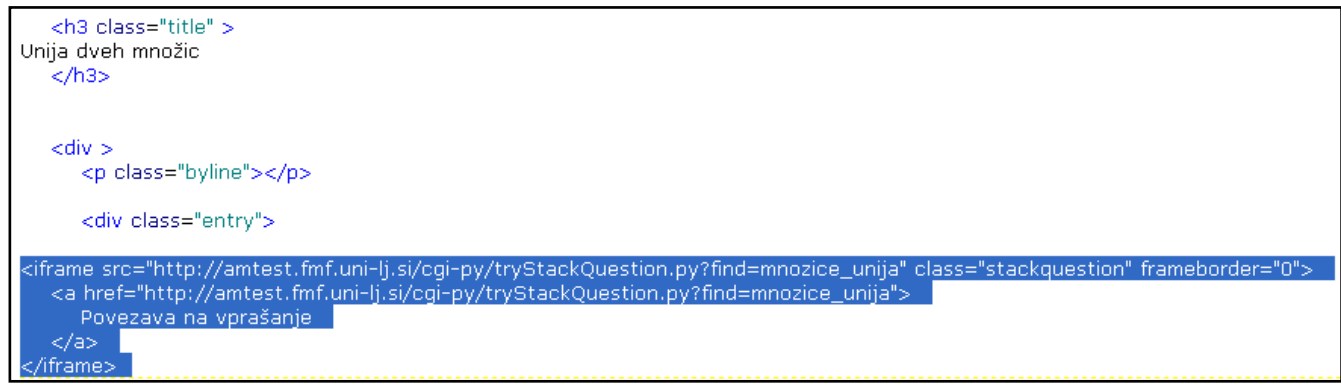

Izbrano besedilo **kopiramo** in **prilepimo** v urejevalnik za našo spletno stran, pod naslov *Unija dveh mnozic*. Na spodnji sliki je prikazana vsebina po kopiranju.

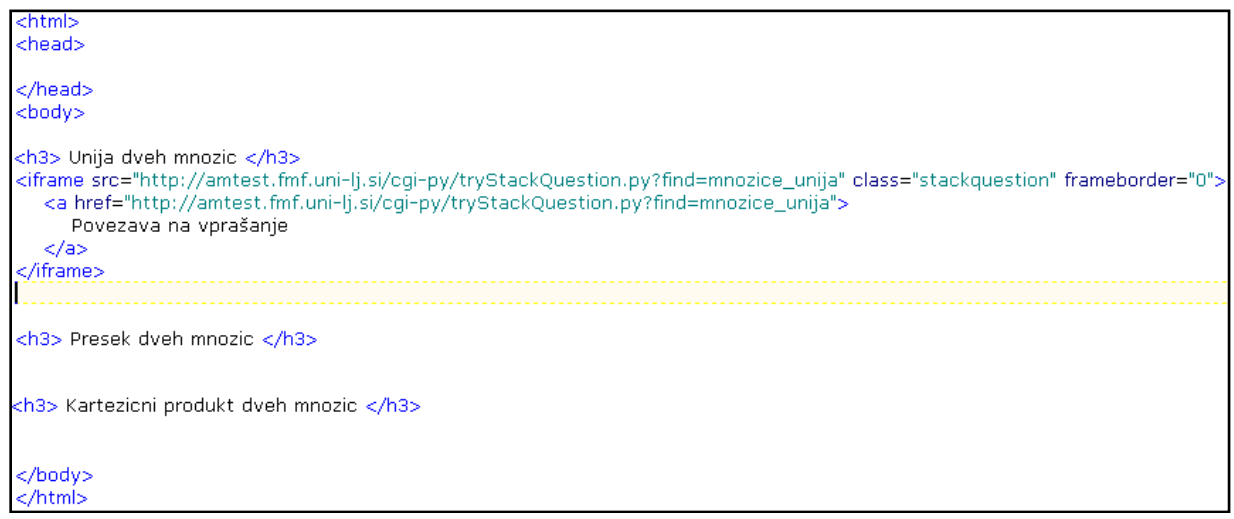

Podobno naredimo za vprašanje P*resek dveh množic:*

- Za vprašanje potegnemo k sebi datoteko **Celotno gradivo (zip)**.
- Datoteko **index.html** odpremo v urejevalniku besedila in **kopiramo** del med značkama **<iframe>** in **</iframe>**.
- **Prilepimo** kopirani del pod naslov *Presek dveh mnozic*.

Enako naredimo še za vprašanje *Kartezični produkt dveh množic*.

- Za vprašanje potegnemo k sebi datoteko **Celotno gradivo (zip)**.
- Datoteko **index.html** odpremo v urejevalniku besedila in **kopiramo** del med značkama **<iframe>** in **</iframe>**.
- **Prilepimo** kopirani del pod naslov *Kartezicni produkt dveh mnozic*.

Potem ko dodamo vsa tri vprašanja, naša spletna stran v urejevalniku besedil zgleda tako, kot prikazuje slika spodaj.

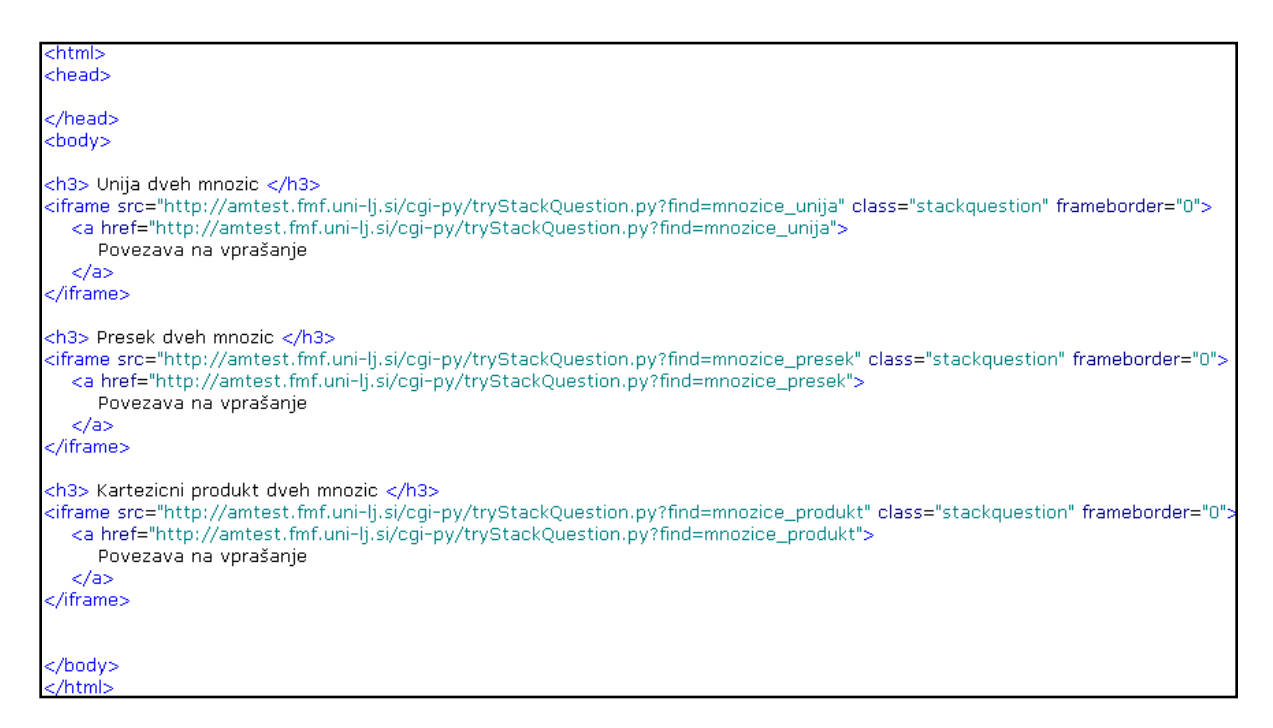

Pogledamo kako spletna stran zgleda v internetnem brskalniku (slika spodaj).

#### Unija dveh mnozic

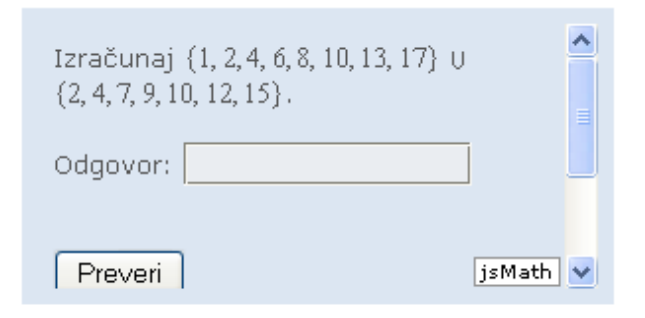

#### Presek dveh mnozic

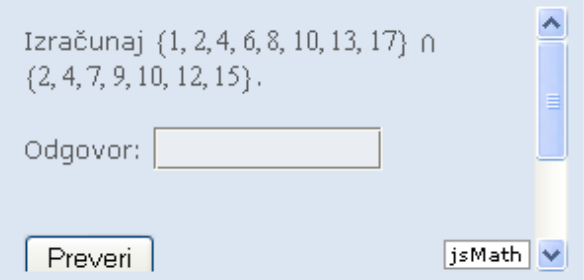

## Kartezicni produkt dveh mnozic

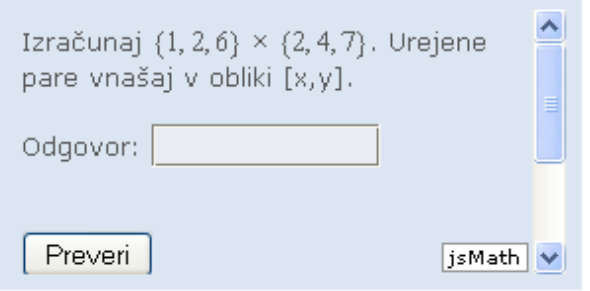